# *TUTORIAL*

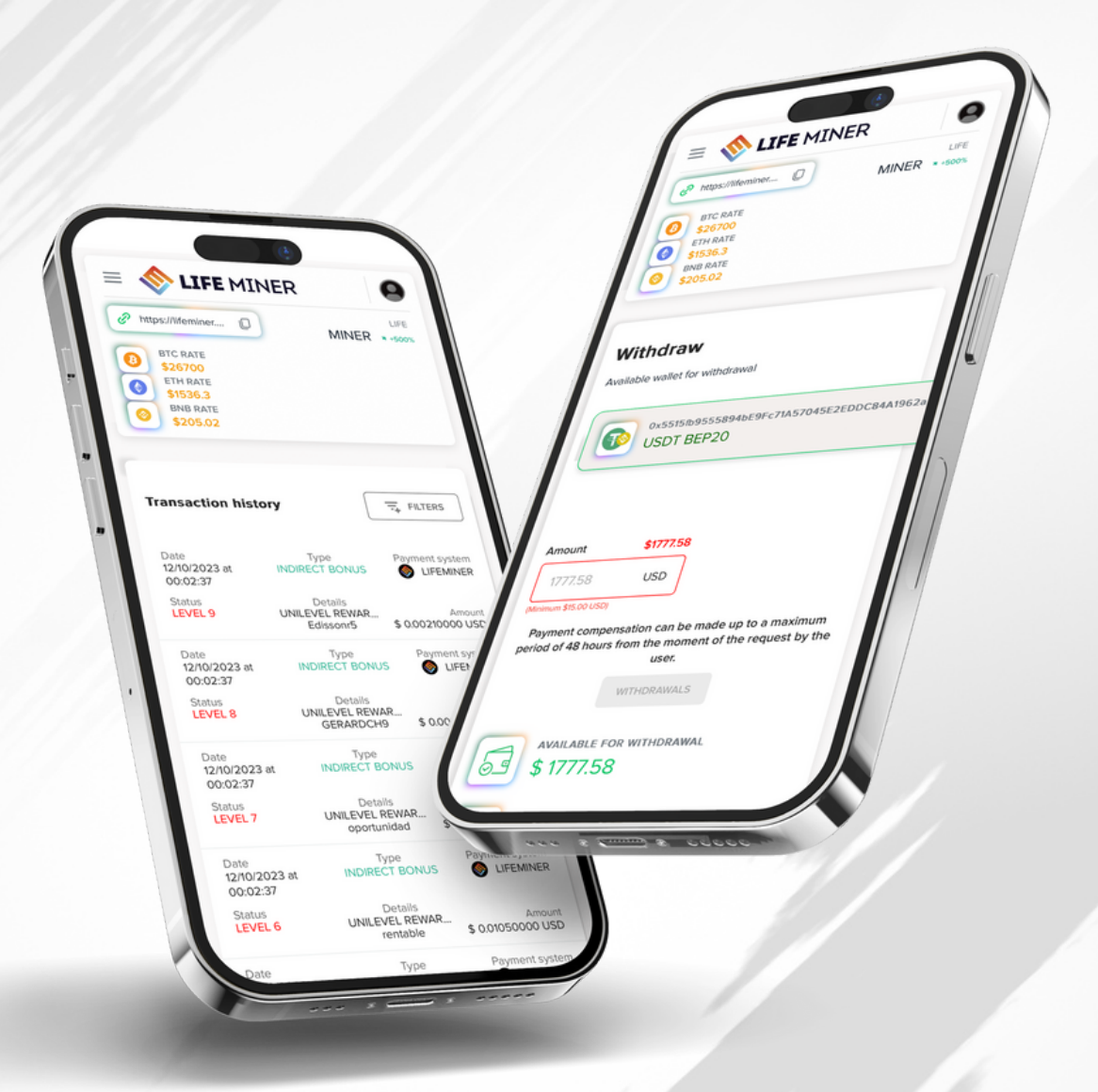

## **LIFEMINER.APP REWARDS PROGRAM SYSTEM MANUAL**

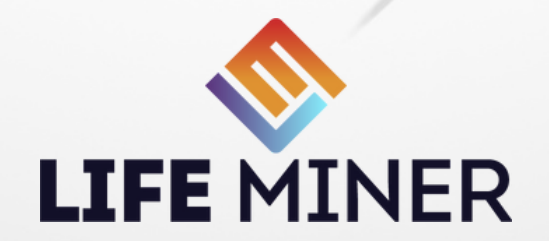

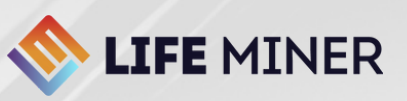

## **HOW TO BUY A MINING PLAN?**

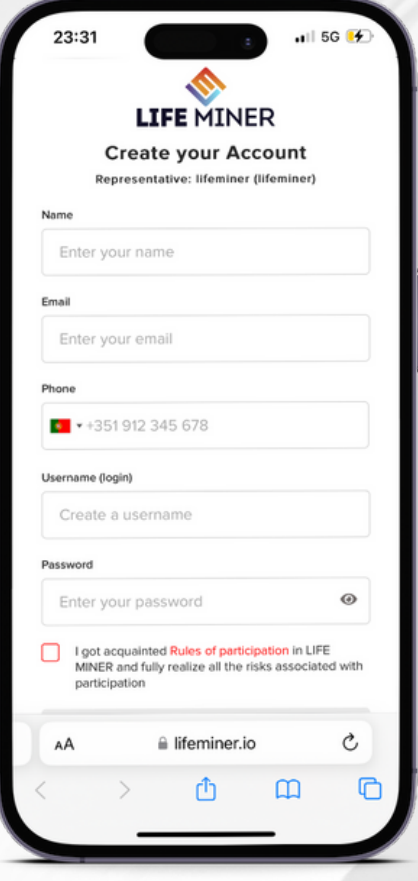

## **STEP 1:**

#### **Register using a user referral link!**

- Each user can only have one account (one ownership);
- After registering, the user will receive a confirmation via registered email;
- When creating a user login, create just a single word (no spaces between characters).

23:54

Ω

 $\bullet$ 

 $\bullet$ 

Hello, I  $+55373$ lifemin

Pas:

If you v

below.

New Pa

LIFE MINER

https://lifeminer....

BTC RATE

**BNB RATE** 

₩ English

 $\bullet$  казак

Indonesia

Polski

Tiếng Việt

**Withdrawals Settings** 

Repeat new password

 $\frac{1}{2\pi}$  EN  $\sim$ 

\$26904 ETH RATE  $\Box$ 

Português

**C** Türkce

Deutsch

● 中文

c اللغة العربية

Español blaliano

 $-115G$ 

**RF** lifeminer

83 Settings

Language

 $\hat{z}$  हिन्दी

O'zbek

Russian

ภาษาไทย

Українська

Q

**Click here to copy your registration link!**

## STEP 2:

#### **Change to your preferred language.**

- Click on the top right corner to open the submenu and choose your language;
- Remember to click on the bottom left corner tab to activate the languages.

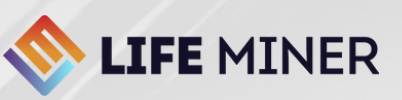

## **HOW TO BUY A MINING PLAN?**

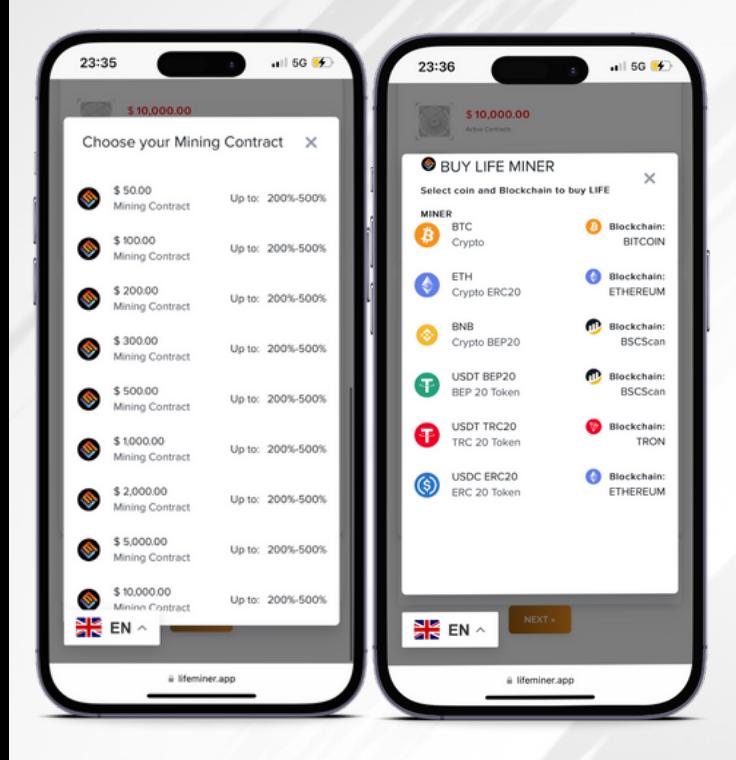

## STEP 3:

**Select your Mining Plan and your deposit method and pay attention carefully to which Blockchain network the shipment will be transacted on.**

**Important:** When choosing USDT BEP20, deposit only USDT BEP20, if you deposit BNB to a USDT BEP20 address or vice versa, the user may lose their funds.

**support@lifeminer.tech If you have any questions, please contact the Customer Support Channel:**

## STEP 4 :

#### **Click the button to copy the deposit address or scan the QRCODE**

- In this example, you can only send USDT from the BEP20 network, if you send from another Blockchain network you will lose your funds;
- Deposits start at \$50 and we always recommend adding 0.5% to the amount deposited for the shipping fee.
- Wait an average of 15 minutes for the transaction to be validated on the Blockchain network.

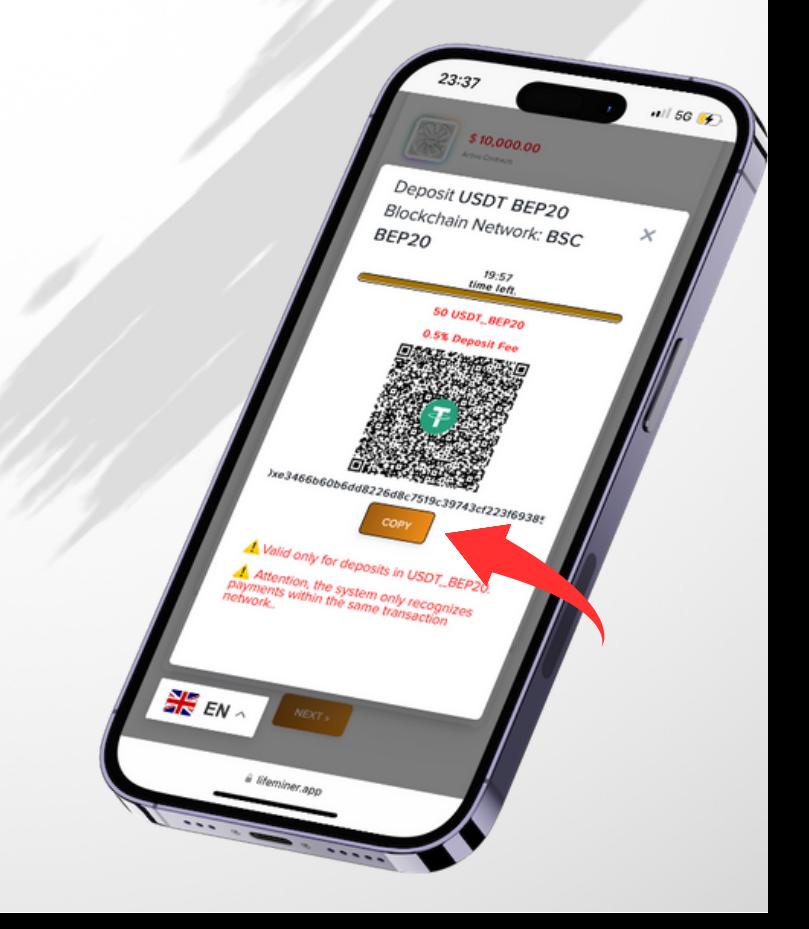

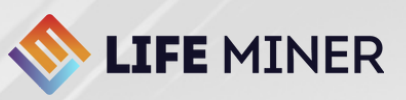

## **PLAN PURCHASE CONFIRMATION (CHECK PROGRESS BAR)**

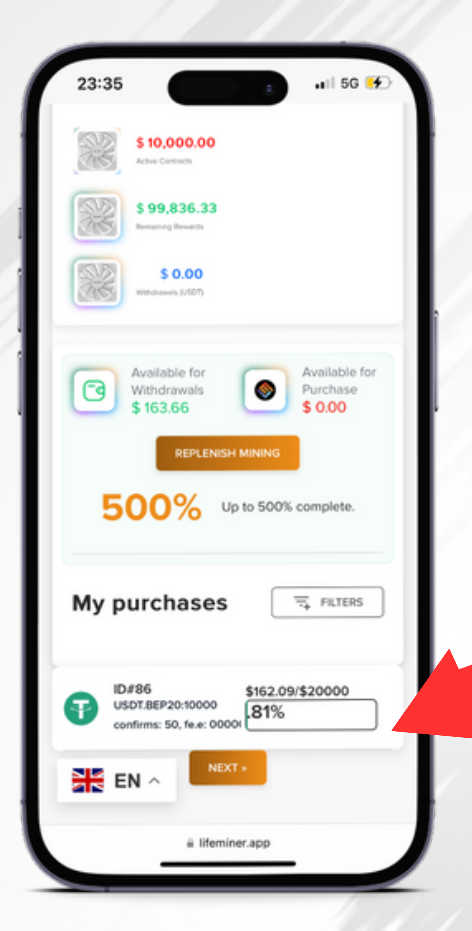

# STEP 5:

## **Confirmation of purchase Mining Plan**

After validating the Blockchain network of the currency in which the deposit was made, check the dashboard at **[200% Progress Bar]** for confirmation of your purchase.

23:34

 $-1$  5G  $-$ 

20000

Available for

Purchase

 $$0.00$ 

۱

500% Up to 500% complete.

# lifeminer and

500% network USD DIRECT VOLUME TO ACTIVE

**200%** mining .<br>MINING CONTRACTS YIELD UP TO 20<br>AULT, AND ALL ARE EXPANDABLE TO

\$10,000.00

\$99,836.33

\$0.00

Available for

Withdrawals

 $$163.66$ 

 $\mathbf{C}$ 

 $\frac{1}{2}$  EN  $\wedge$ 

## **Progress Bar of 500%**

To unlock the 500% maximum earnings limit, the user must have a minimum sum volume of \$1,000 in Mining Plans sold through their referral link.

## **Progress Bar of 200%**

Earnings Ceiling on the Performance of the Mining Plan.

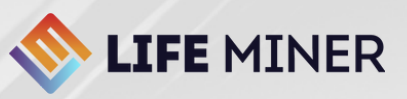

## **SYSTEM MENUS**

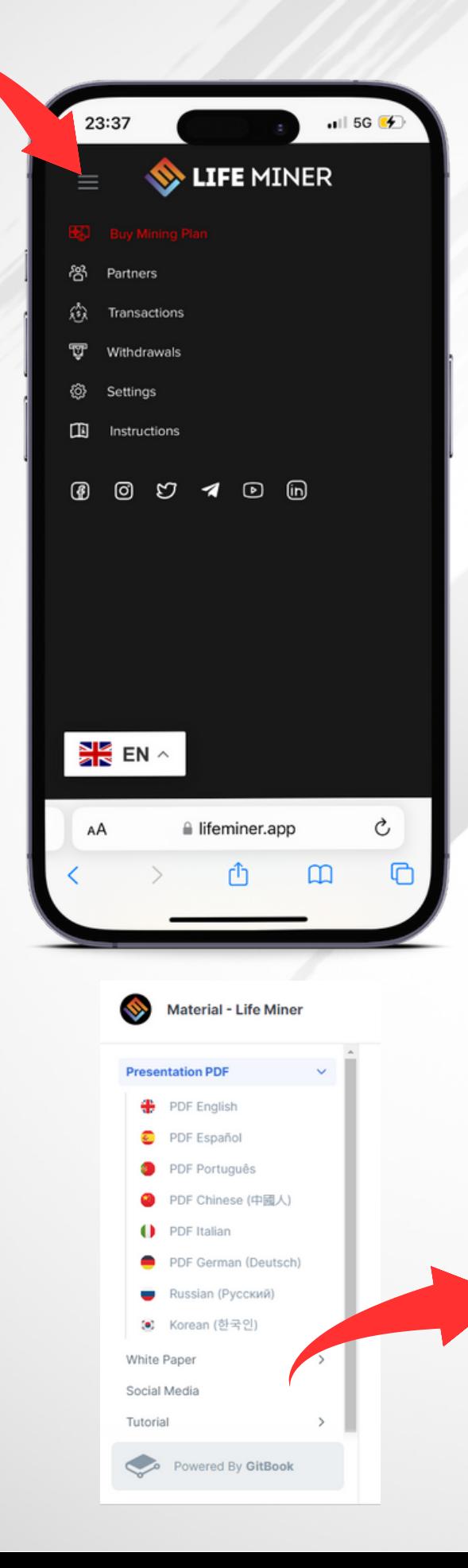

## MAIN MENU

#### **Buy Mining Plan**

This menu works as the dashboard on the backoffice main page.

# PARTNERS MENU

#### **Rewards Program Bonuses**

In this menu, the user accesses the entire sales volume structure by levels in the Matching Bonus and Infinite Leadership Bonus.

# WITHDRAWAL MENU

#### **WITHDRAWAL IN USDT BEP20**

Fund withdrawal menu relating to Rewards Program commissions.

# SETTINGS MENU

### **PERSONAL REGISTRATION DATA**

In this menu, the user can change their password to access the lifeminer.app account and register their BEP20 withdrawal address,

# TRANSACTIONS MENU

#### **FUND MANAGEMENT HISTORY**

This menu provides search filters for the entire input and output history in detail.

# MENU INSTRUCTIONS **ACCESS TO OFFICIAL MATERIAL**

This menu directs the user to the company's official complete material platform.

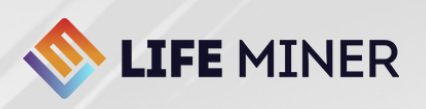

## **PARTNERS MENU**

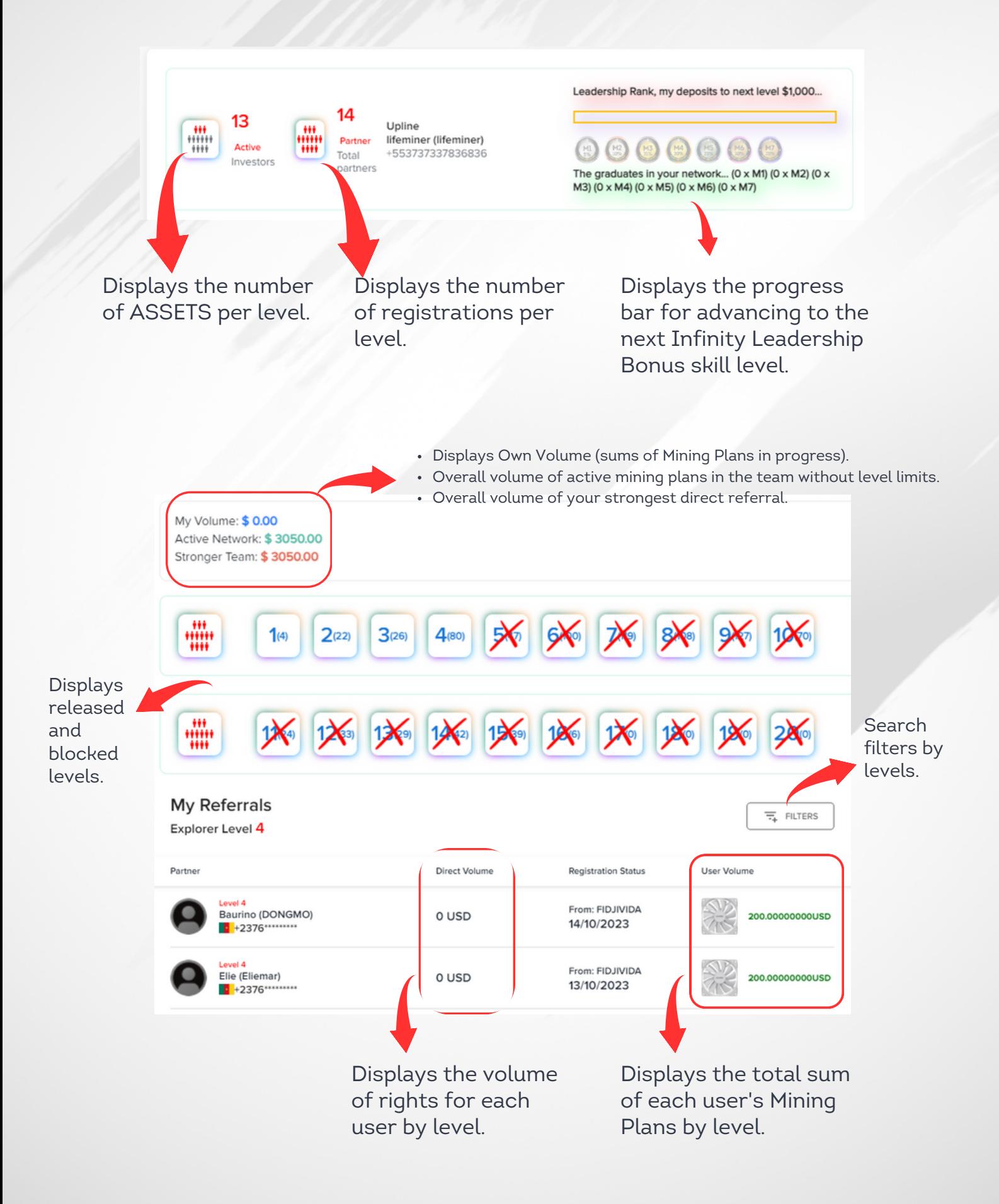

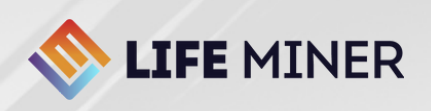

## **TRANSACTIONS MENU**

Displays the status

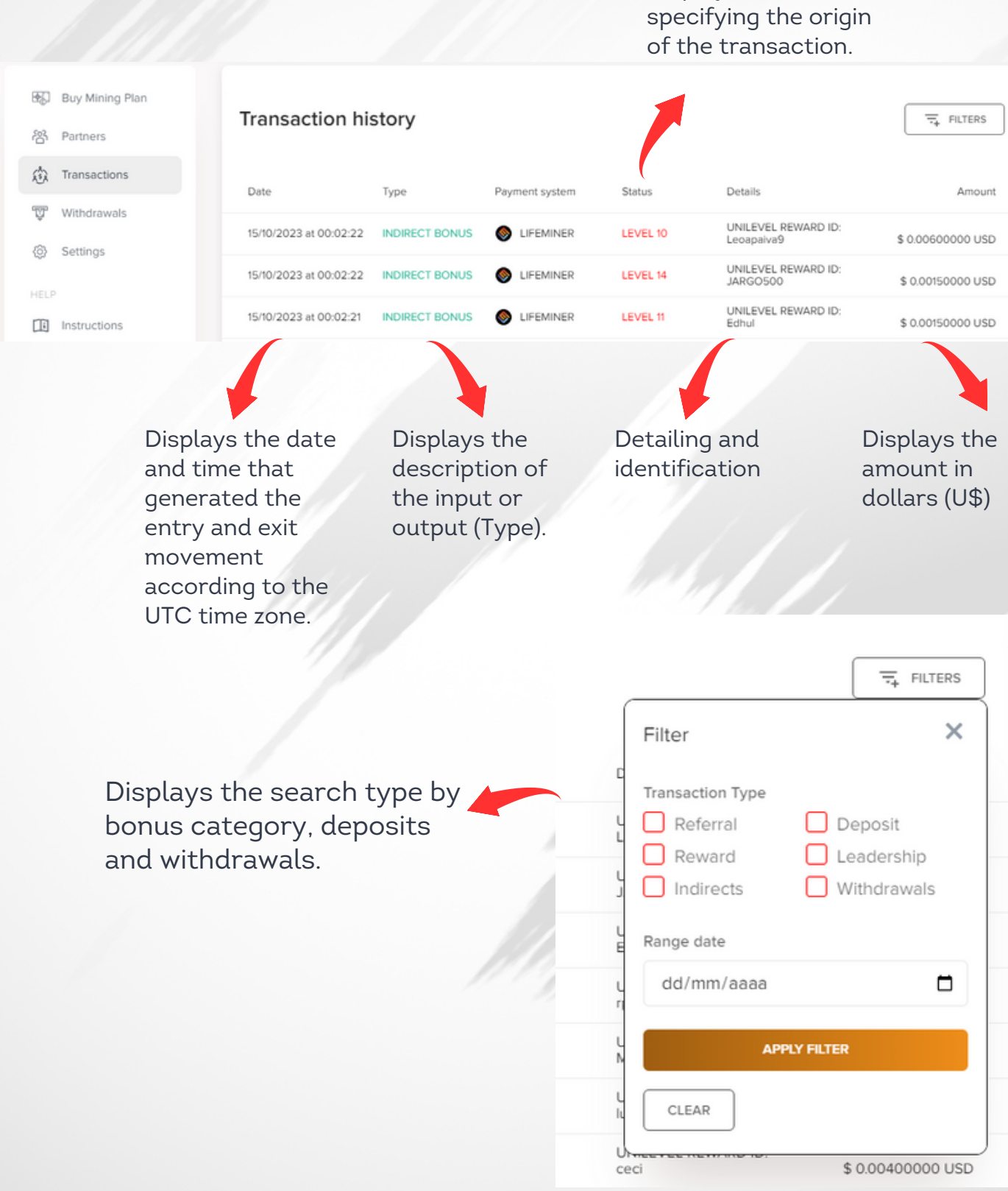

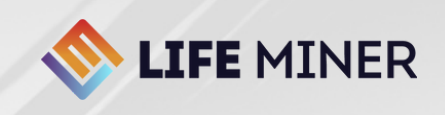

## **WITHDRAWAL MENU**

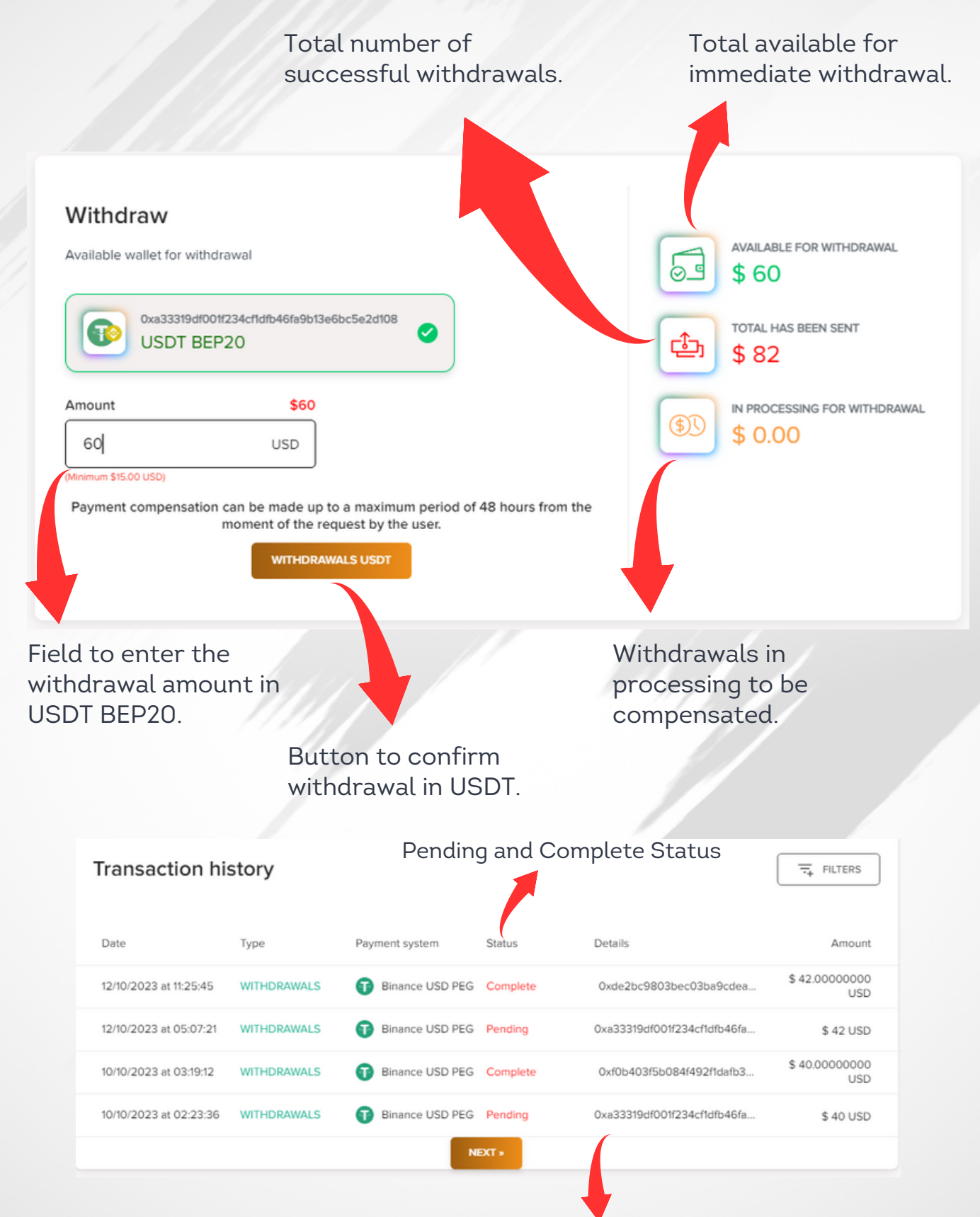

Displays the TXID (transaction hash on the BscScan Blockchain) of the withdrawal of funds in USDT BEP20.

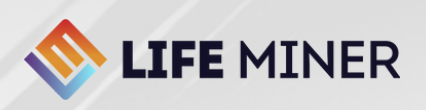

## **SETTINGS MENU**

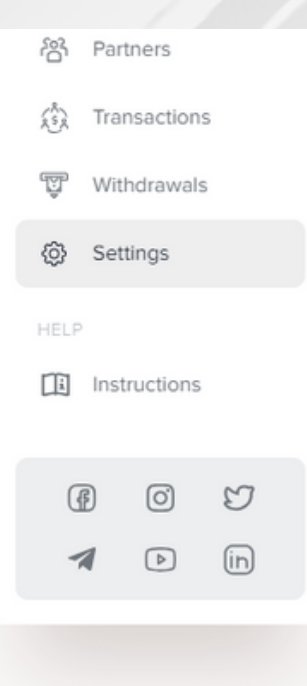

#### **Password Settings**

If you want to change your password use the fields below, otherwise leave them blank

#### New Password:

...........

Repeat new password:

#### **Withdrawals Settings**

Manage your wallet BEP20 to receive USDT

Your Withdrawals BEP20 Wallet:

**MO\*** 

0x0000000000000000000000000

Backoffice access password change field.

Note: When changing your password, the system will request twostep authentication with a validation code for your email or SMS, in order to complete the approval of your new user password.

Remembering that at any time the user can change their password through this same procedure.

USDT BEP20 address registration field for withdrawing funds.

Note: When registering your address, the system will request two-step authentication with a validation code for your email or SMS, in order to complete the approval of the registration of your BEP20 withdrawal address.

Remembering that at any time the user can change their address through this same procedure.

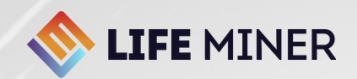

# Followus

Visit our official website for more detailed information! Read the QR CODE!

#### **S O C I A L M E D I A**

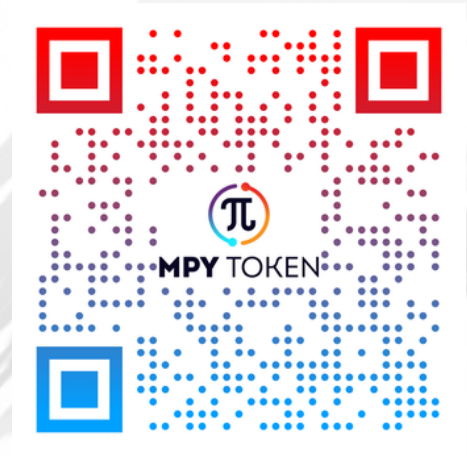

Carefully read the Terms and Conditions when digitally accepting your registration on the **lifeminer.app website (User Account)**.

LIFEMINER.TECH